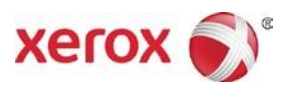

# Prensa de inyección de tinta de alta producción Xerox® Brenva® HD Instrucciones de instalación y desinstalación de la documentación del cliente

#### 702P07245

#### Estimado cliente:

Felicitaciones por la compra de esta prensa.Tenemos el agrado de presentarle la documentación del cliente, que tiene un formato flexible y le brinda repuestas en forma rápida y eficiente.

En esta carta, se incluye información sobre cómo obtener, instalar y desinstalar la documentación que brinda soporte a la prensa.La documentación se puede instalar en la Interfaz de la prensa, en el servidor de impresión, en un PC autónomo e inclusive en un equipo Macintosh, según cuál de ellos le resulte más práctico.

### Busque y descargue la Documentación del cliente correspondiente a su prensa

- 1. Vaya a www.xerox.com y seleccione Servicio **al cliente** y, luego, **Asistencia y controladores**.
- 2. En el cuadro de diálogo **Buscar**, escriba "Brenva" y seleccione **Prensa de inyección de tinta de alta producción Xerox Brenva HD**.
- 3. Seleccione el enlace **Documentación**.
- 4. Seleccione el idioma, de ser necesario.
- 5. En Documentación del usuario, seleccione el enlace de descarga correspondientea su(s) ubicación(es).
	- Para descargar el archivo de documentación del cliente para un PC de Windows, seleccione **Para PC**.
	- Para descargar el archivo de documentación del cliente para la Interfaz de la prensa, seleccione **Para la Interfaz de la prensa**.
	- Para descargar el archivo de documentación del cliente para un equipo MAC, seleccione **Para MAC**.
- 6. Siga las instrucciones de descarga.Si se encuentra en la Interfaz de la prensa, seleccione **Guardar archivo** para guardar el archivo bin en la carpeta u01/home/Downloads.Si se encuentra en un PC, seleccione **Guardar** para guardar el archivo de instalación (.exe) en el PC.

# Instale la Documentación del cliente de la prensa Xerox® Brenva® HD

#### En la Interfaz de la prensa Xerox

Para que la documentación esté disponible para varios usuarios y para instalarla en una ubicación diferente, conéctese como Administrador del sistema o como raíz.

- 1. Siga las instrucciones indicadas anteriormente para **Buscar y descargar la Documentación del cliente**.
- 2. En la estación de trabajo de la interfaz de la prensa Xerox, minimice la ventana de la interfaz de la prensa Xerox Brenva.
- 3. Para obtener el archivo de documentación, abra la carpeta Inicio y, luego, la carpeta Descargas.Arrastre el archivo de documentación (.BIN) al escritorio.
- 4. En la barra de herramientas CentOS, seleccione el menú **Aplicaciones** >**Utilidades**>**Terminal** para abrir la ventana Terminal.
- 5. Escriba los siguientes comandos:

```
cd Desktop
sh ./nombredearchivo.bin
```
Donde *nombredearchivo.bin* representa el texto exacto del nombre del archivo descargado. Comienza el programa de instalación.

6. Siga las indicaciones del programa de instalación.La documentación se instala en una carpeta denominada Documentación de Brenva HD en la estación de trabajo de la Interfaz de la prensa.Abra la carpeta y haga doble clic en **Documentación de Brenva HD** para ver la documentación del cliente.

#### At un PC de Microsoft® Windows®

- 1. Siga las instrucciones indicadas anteriormente para **Buscar y descargar la Documentación del cliente**.
- 2. Seleccione **Guardar** para colocar el archivo de instalación descargado (.exe) en el PC.
- 3. Una vez que haya finalizado la descarga, seleccione **Ver descargas**.En la ventana Ver descargas, ubique el archivo .exe y seleccione **Ejecutar**.
- 4. Siga las indicaciones de la ventana de instalación.Permita el acceso al administrador, si le fuera solicitado.La documentación se instala en C:\Archivos de programa como así también en una carpeta denominada Documentación de Brenva HD que se coloca en el escritorio.Seleccione **Listo** en la ventana de instalación y seleccione **Cerrar** en la ventana Ver descargas.
- 5. Abra el acceso directo a la Documentación de Brenva HD que está en el escritorio y haga doble clic en **Documentación de Brenva HD** para ver la documentación del cliente.

**Nota:** Si aparece el mensaje "Permitir contenido bloqueado", seleccione **Permitir contenido bloqueado**.

#### En un equipo con Mac OS X®

- 1. Siga las instrucciones indicadas anteriormente para **Buscar y descargar la Documentación del cliente**.
- 2. En la carpeta o icono Descargas, busque el archivo BrenvaDoc.app.
- 3. Haga clic en el archivo BrenvaDoc.app y seleccione **Abrir**.Comienza la instalación.
- 4. Siga las indicaciones del programa de instalación.Permita el acceso al administrador, si le fuera solicitado.La documentación se instala en una carpeta denominada Documentación de Brenva HD en el escritorio.
- 5. Abra la carpeta y haga doble clic en **Documentación de Brenva HD** para ver la documentación del cliente.

## Desinstale la Documentación del cliente de la prensa Xerox® Brenva® HD

#### En la Interfaz de la prensa Xerox

Para eliminar la documentación:

- 1. En la estación de trabajo de la interfaz de la prensa Xerox, minimice la ventana de la interfaz de la prensa Xerox Brenva.
- 2. Haga clic con el botón derecho en el archivo .BIN que está en el escritorio y seleccione **Mover a papelera**.
- 3. Haga clic con el botón derecho en la carpeta Documentación de Brenva HD que está en el escritorio y seleccione **Mover a papelera**.
- 4. Si es necesario, ubique la carpeta de documentación instalada en la carpeta Inicio, haga clic con el botón derecho y seleccione **Mover a papelera**.

La Documentación de Brenva HD se elimina del sistema.

#### At un PC de Microsoft® Windows®

El archivo de desinstalación de la Documentación de Brenva HD se encuentra en la carpeta Documentación de Brenva HD en el escritorio.Para desinstalar la documentación:

- 1. Abra la carpeta Documentación de Brenva HD y haga doble clic en el archivo de desinstalación.
- 2. Siga las indicaciones de la ventana de desinstalación.Permita el acceso al administrador, si le fuera solicitado.Acepte los valores prefijados y seleccione **Siguiente**.
- 3. Cuando termina la desinstalación, seleccione **Listo** para cerrar la ventana.La carpeta Documentación de Brenva HD se elimina de su escritorio.

#### En un equipo con Mac OS X®

Para eliminar la documentación:

- 1. Haga clic con el botón derecho en el archivo BrenvaDoc.zip que está en el escritorio y seleccione **Mover a papelera**.
- 2. Haga clic con el botón derecho en el archivo BrenvaDoc.app que está en el escritorio y seleccione **Mover a papelera**.
- 3. Haga clic con el botón derecho en la carpeta Documentación de Brenva HD que está en el escritorio y seleccione **Mover a papelera**.

La Documentación de Brenva HD se elimina del sistema.

©2017 Xerox Corporation. Todoslos derechosreservados.Xerox®,Xerox and Design® y Brenva son marcas comerciales de Xerox CorporationenlosEstados Unidosy/o enotros países. Microsoft® y Microsoft® Windows son marcas comerciales registradas de Microsoft Corporation. Mac OS X es una marca comercial registrada de Apple Computer, Inc. en los EE. UU. y en otros países.